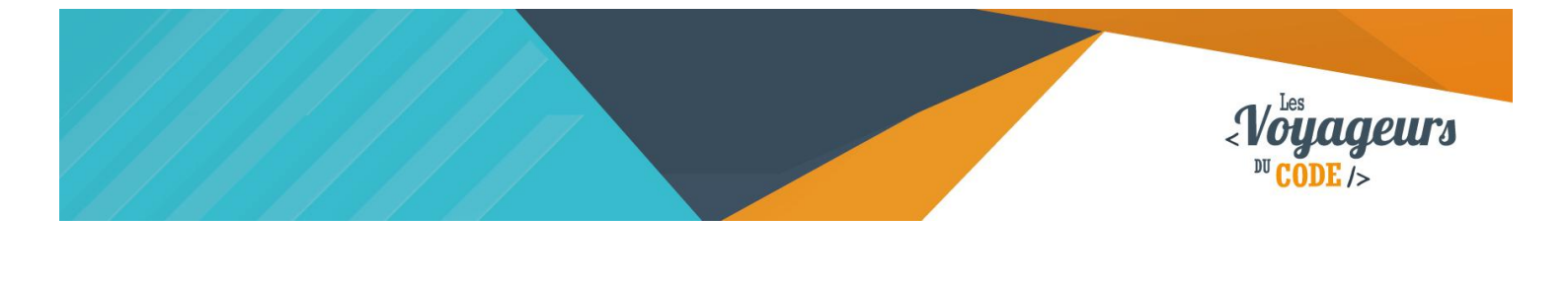

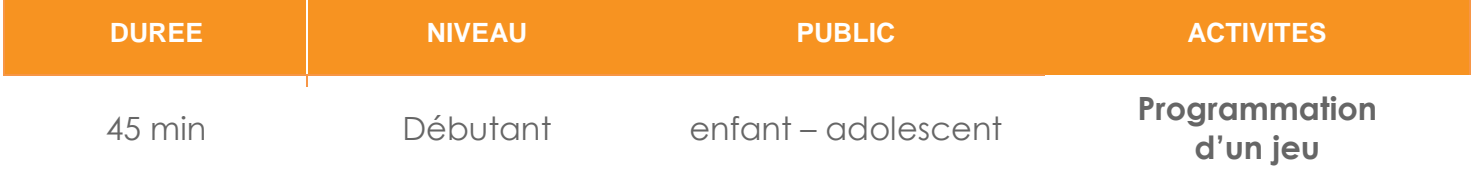

# "Tri sélectif" *FICHE D'ACTIVITE SCRATCH*

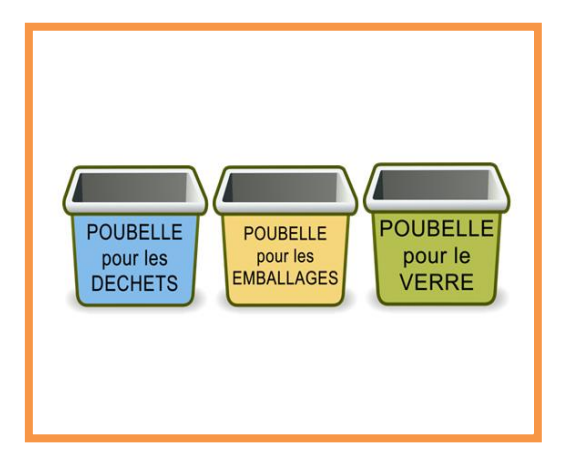

#### **Objectifs :**

Nous allons créer une activité de type « glisserdéposer ». Différents déchets apparaissent en haut de l'écran. Avec la souris, il faut les faire glisser dans la bonne poubelle. Il est possible d'ajouter un compteur de point et un chronomètre afin de rendre le jeu plus ludique.

Pour programmer ce jeu, nous allons utiliser la plateforme Scratch qui a l'avantage d'utiliser du code visuel : pas besoin d'apprendre un langage de programmation pour construire ses propres jeux vidéo !

**Nota Bene : La fiche est disponible avec ses lutins (ses images). Pour la réaliser parfaitement, n'oubliez pas de les distribuer à vos participants.**

#### **Compétences travaillées :**

- **Boucles**
- **Capteurs**
- **Conditions**
- **Variables**

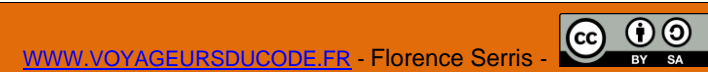

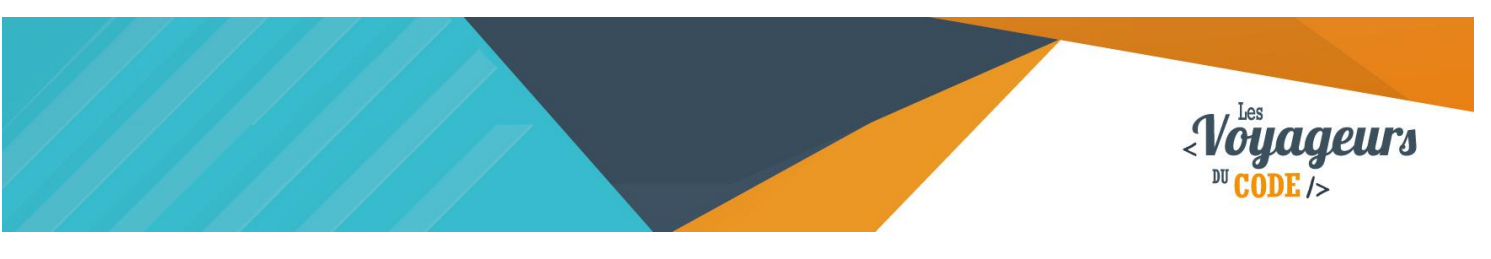

# **Étape 1 : Importer les lutins**

1. Scratch propose une bibliothèque comportant une grande variété de lutins. Pour ce jeu, nous avons mis à votre disposition un dossier comportant des lutins spécialement adaptés (poubelles, déchets...). Ces lutins se trouvent **sur le bureau, dans le dossier « lutins tri sélectif ».** Il faut donc **les importer**, en cliquant sur **l'icône représentant un dossier :**

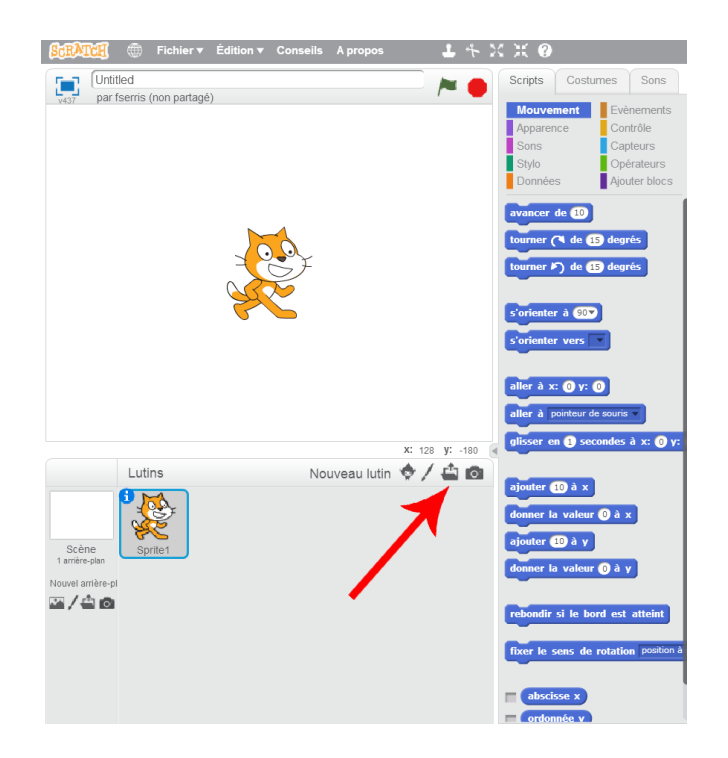

Nous n'avons pas besoin du chat Sprite, vous pouvez le supprimer en faisant clic droit et « supprimer ».

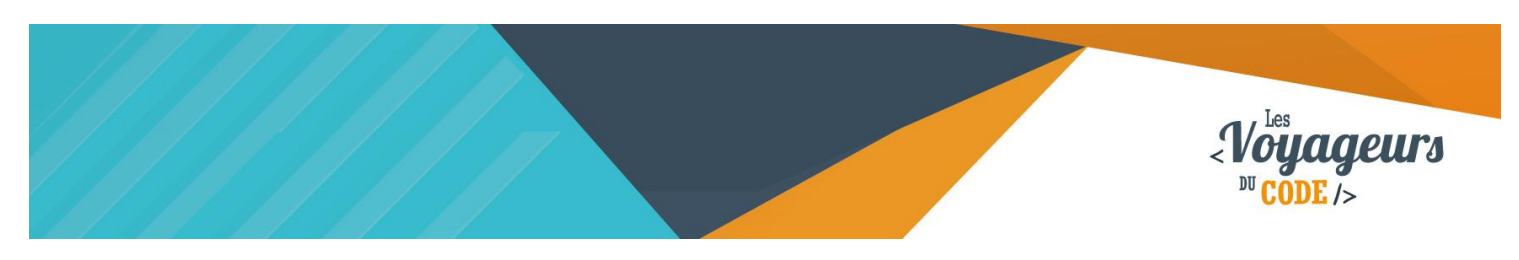

# **Étape 2 : Planter le décor**

1. A vous de préparer le décor de votre jeu ! **Placez les trois poubelles en bas de l'écran** :

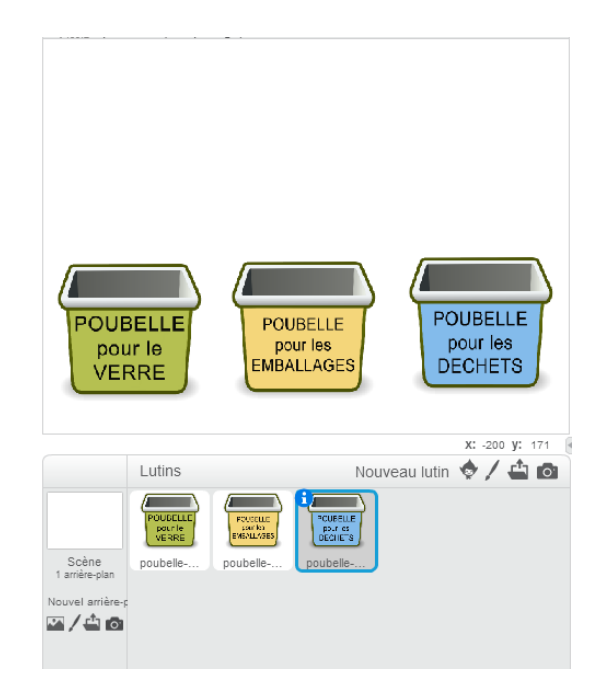

Vous pouvez ajouter des éléments de décor si vous le souhaitez. Il est recommandé de **renommer chaque lutin** : poubelle verre, poubelle organique (pour les déchets) et poubelle\_emballage. **Insérez ensuite les 7 autres lutins** qui seront **les déchets à jeter** dans les poubelles.

Voici votre fenêtre finale avec tous les lutins :

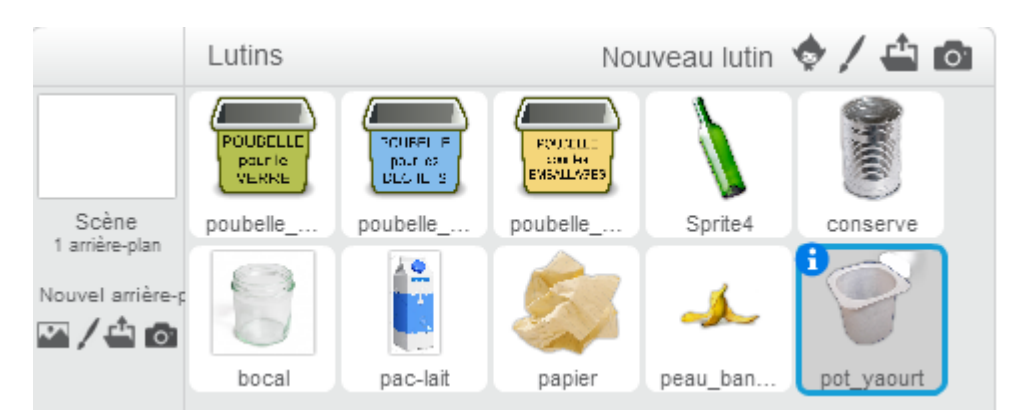

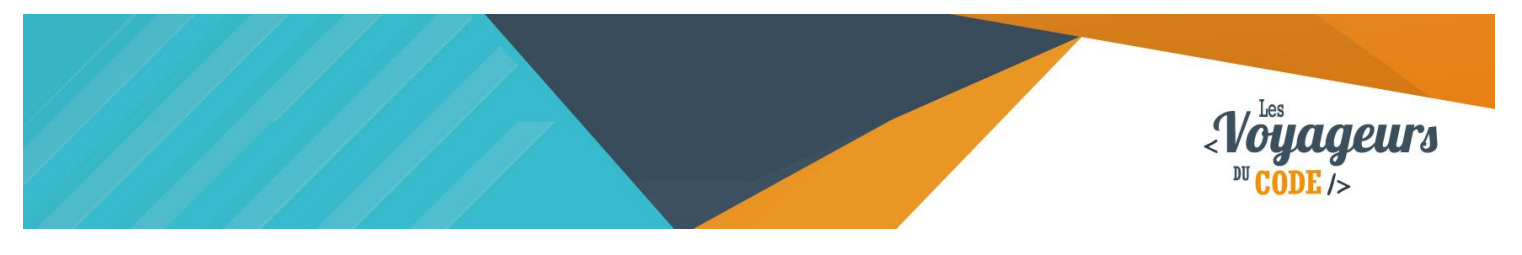

N'hésitez pas à **réduire la taille de vos lutins** en cliquant **sur cet outil qui se trouve tout en haut du logiciel**, à côté de « à propos », puis en cliquant plusieurs fois sur le lutin à rétrécir :

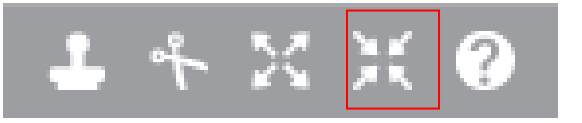

# **Étape 3 : Le script pour chaque déchet**

1. Il faut d'abord **définir l'emplacement des déchets** pour qu'ils apparaissent les uns à côté des autres :

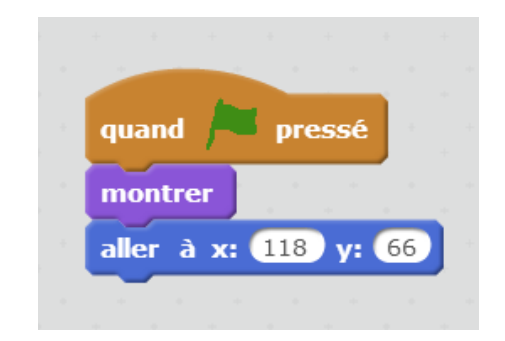

Quand le drapeau vert est cliqué, le déchet apparait à l'emplacement indiqué.

**Ce bloc indique l'emplacement du lutin papier** (x représente l'axe des ordonnées et y l'axe des abscisses). Pour les autres, vous pouvez définir l'emplacement que vous voulez. Par exemple, nous avons mis pour la bouteille de verre (x : 4, y : 76), pour le bocal (x : -55, y : 54), pour la brique de lait (x : 67, y : 67), pour la boîte de conserve (x : -107, y : 67), pour la peau de banane (x : -197,  $y: 71$ ) et pour le pot de yaourt  $(x: 180, y: 56)$ .

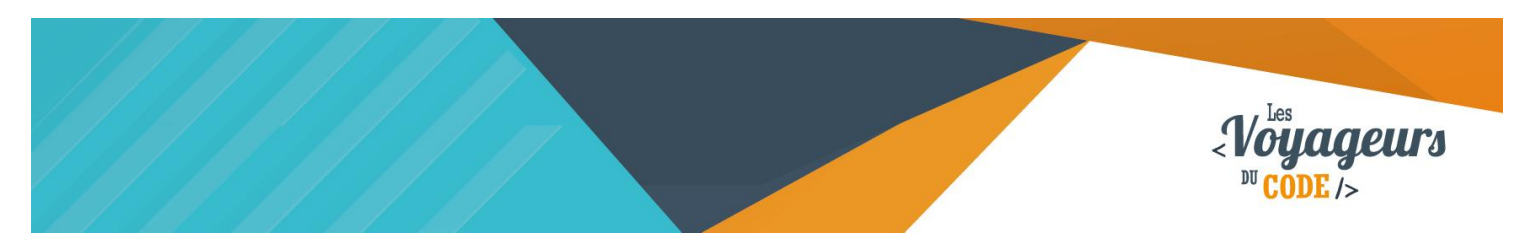

2. Il faut ensuite indiquer à l'ordinateur que les **déchets peuvent être glissés vers les poubelles à l'aide de la souris** :

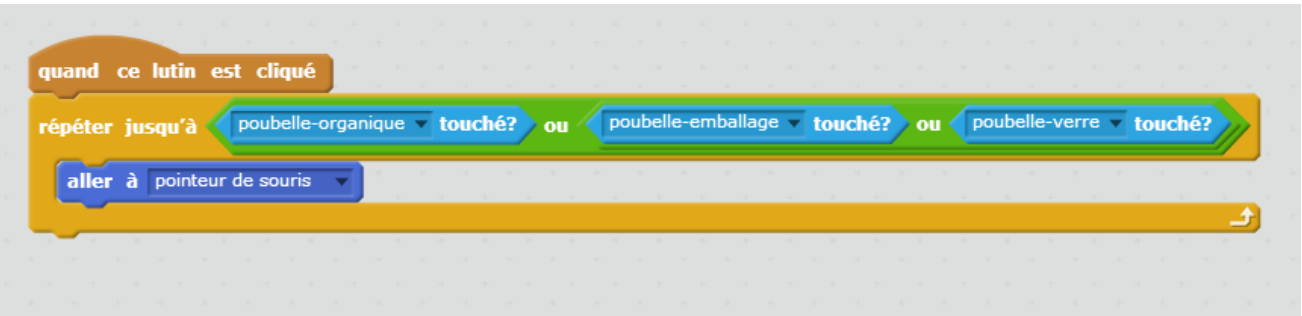

Quand le joueur clique sur le déchet, celui-ci suit le pointeur de la souris et ce jusqu'à ce qu'il touche la poubelle organique, ou la poubelle emballage, ou la poubelle verre.

(Remarque : pour avoir la commande avec trois « ou »  $\rightarrow$  mettre un « ou » dans un « ou »)

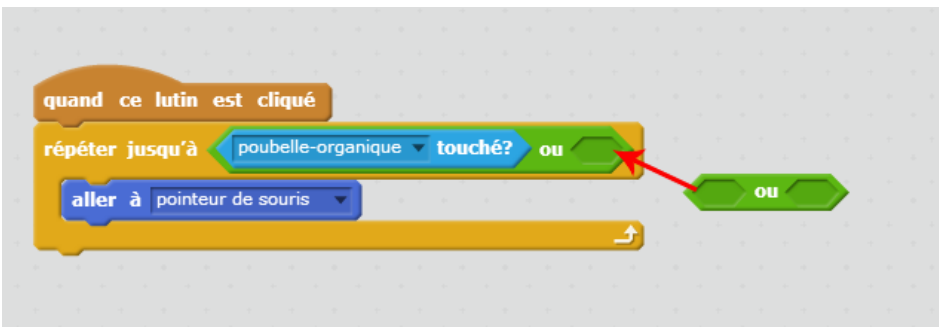

#### 3. Il faut maintenant **ajouter les commandes qui indiquent si le déchet a été déposé dans la bonne poubelle**.

Nous utilisons trois boucles. La première boucle indique la poubelle correcte. Les deux autres boucles signalent à l'ordinateur ce qu'il se passe si on fait glisser le déchet dans la mauvaise poubelle : d'une part, un message va apparaître (« mauvaise réponse ») et d'autre part, le déchet va retourner à sa place initiale. Par exemple, pour le papier, la bonne réponse est la poubelle emballage que l'on cache si on la sélectionne. Il faut donc ensuite ajouter un bloc dire la mauvaise réponse quand ce sont les deux autres poubelles qui sont sélectionnés. Le script du papier est le suivant :

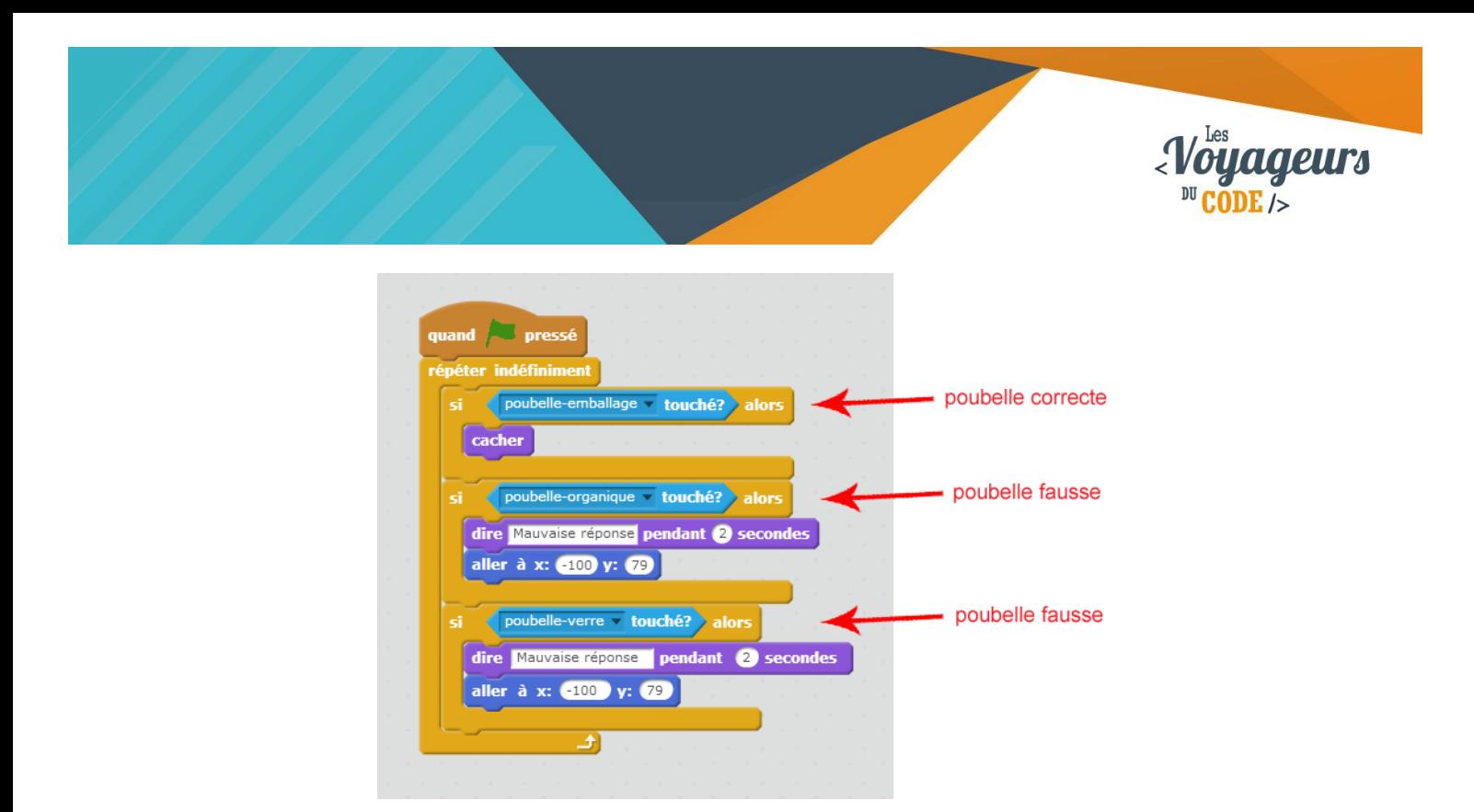

Quand le joueur clique sur le drapeau vert, le programme vérifie en permanence les conditions qui suivent : si le déchet atteint la poubelle emballage, alors il disparait. S'il atteint la poubelle organique, alors il indique dans une bulle que c'est une mauvaise réponse et revient sur la scène à la position indiquée. S'il atteint la poubelle de verre, alors il indique dans une bulle que c'est une mauvaise réponse et revient sur la scène à la position indiquée.

#### Il ne reste plus qu'à **répéter les trois blocs présentés en 1), 2) et 3) pour chaque déchet.**

Astuce : les blocs peuvent être copiés-collés, soit par clic droit et « dupliquer », soit en utilisant le tampon en haut à gauche et en cliquant sur le lutin à dupliquer.

ou

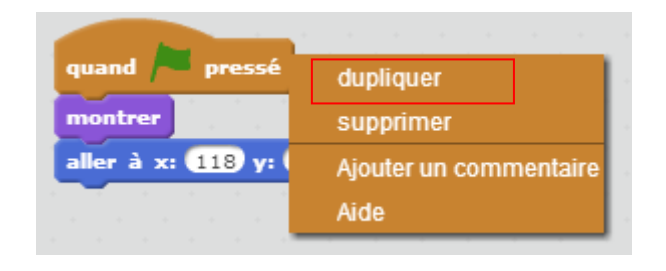

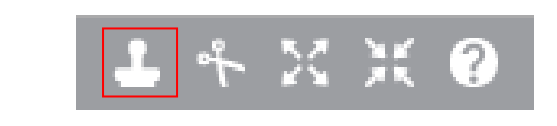

**Attention, si vous faites du copier-coller, pensez à faire les modifications nécessaires pour que chaque déchet aille dans la bonne poubelle !** 

#### **Rappel :**

- **Bouteille de verre et bocal dans la poubelle verre.**
- **Peau de banane et pot de yaourt dans la poubelle organique.**
- **Papier, boîte de conserve et brique de lait dans la poubelle emballage.**

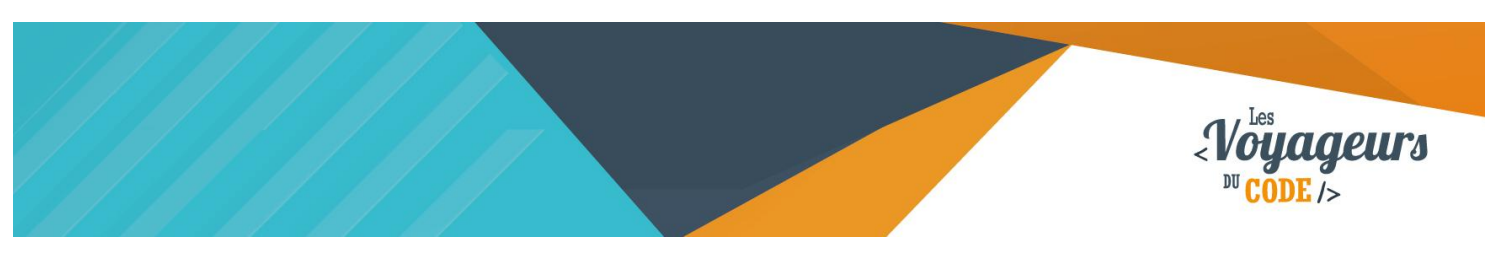

# **Étape 4 : Rajouter du son**

1. Il suffit de **rajouter la commande son à l'intérieur des boucles.** Pour cela, aller dans **l'onglet « sons »** et ajouter deux sons. Nous avons choisi « whoop » et « pop » qui se trouvent dans « électronique » et « effets ».

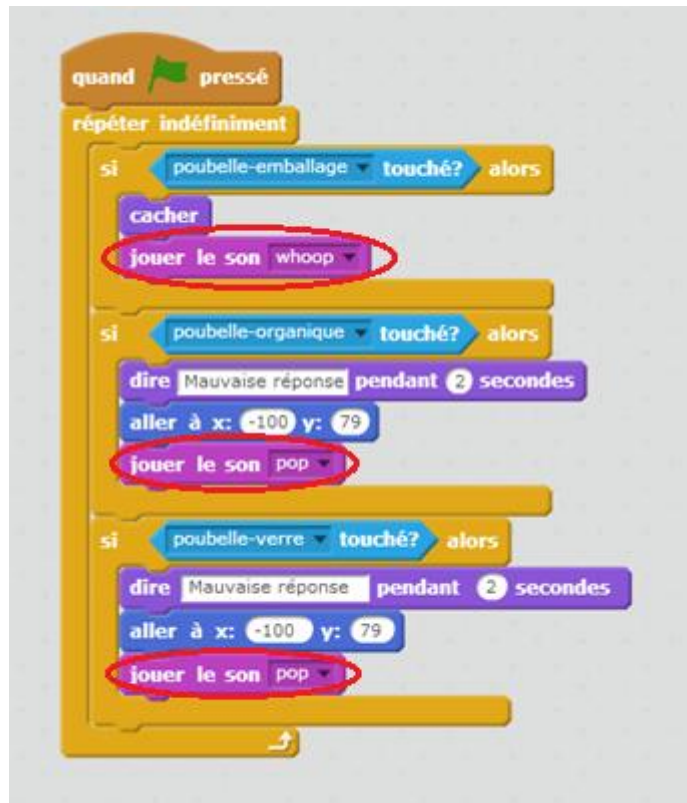

Pour chaque condition, un son va se jouer. Si la réponse est exacte, le son « whoop » se joue, si la réponse est fausse, le son « pop » est joué.

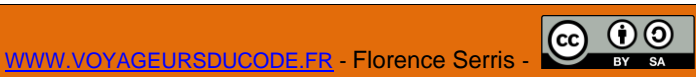

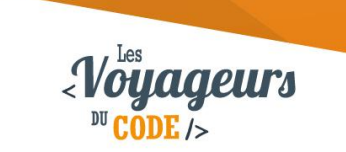

# **Étape 5 : Rajouter un compteur de points**

1. **Dans le script du lutin,** il faut ajouter la commande « score ». Pour cela, allez dans **« créer une nouvelle variable »** que vous appellerez **« score »** et qui s'appliquera à tous les lutins.

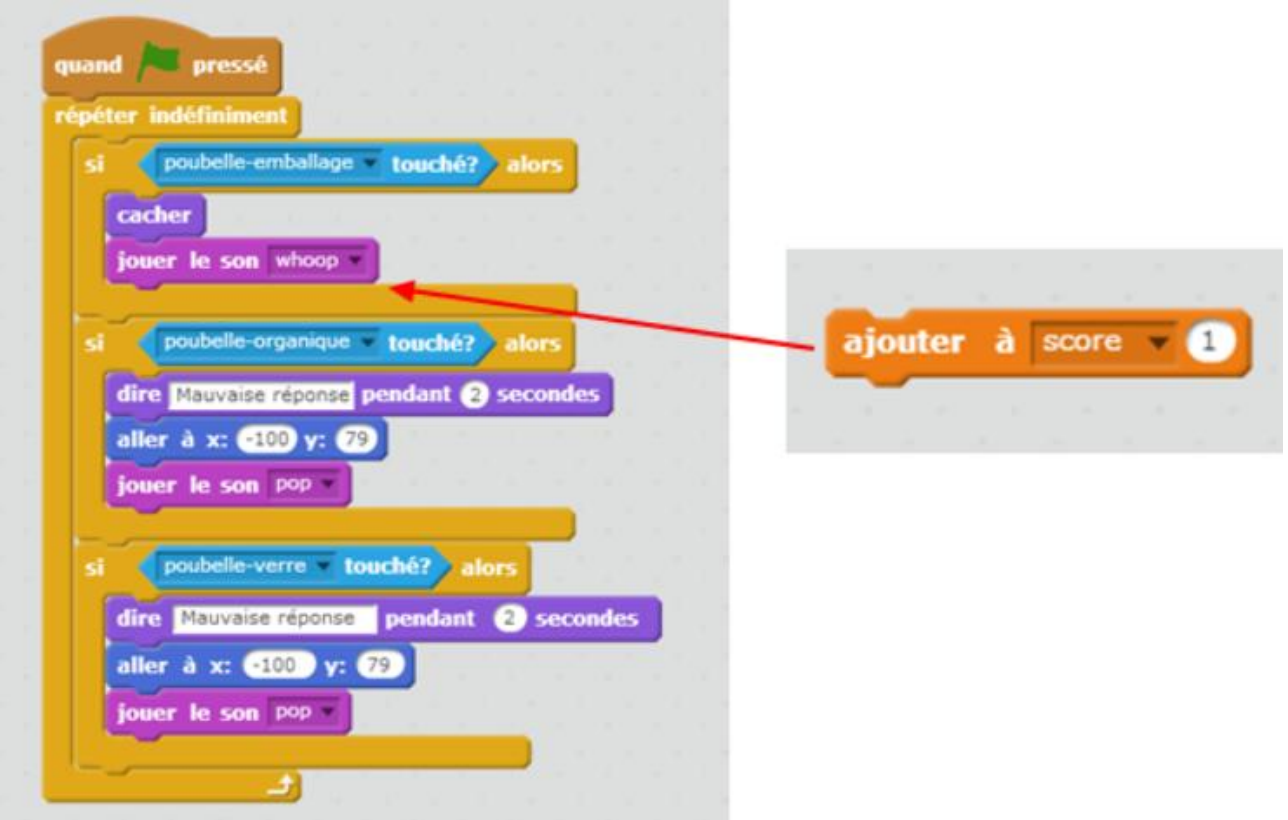

#### Si la réponse est exacte, le score augmente d'un point.

#### **Dans la scène**, il faut indiquer que **le score démarre à 0** :

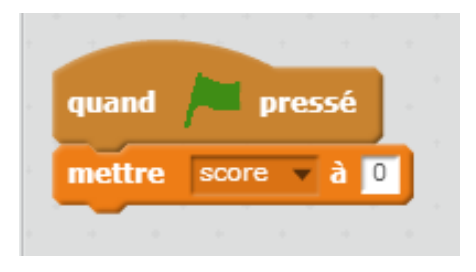

Quand le drapeau vert est cliqué, le score se met à 0.

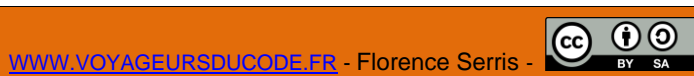

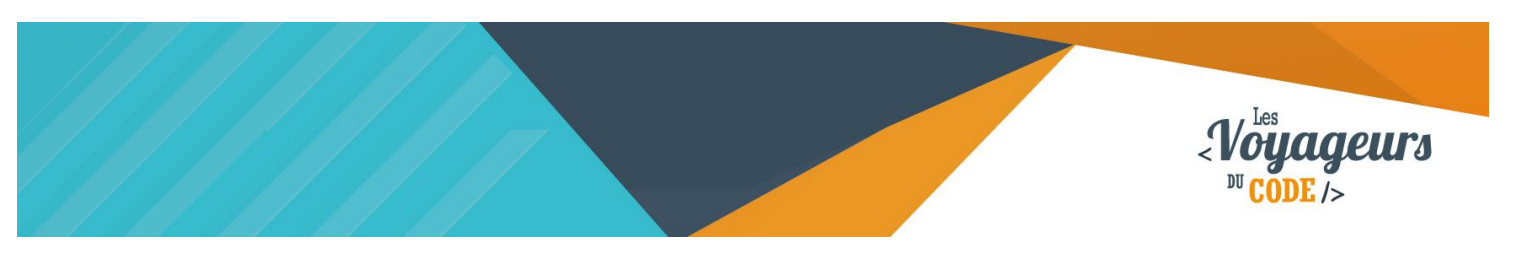

### **Étape 6 : Rajouter un chronomètre**

1. Le chronomètre figure **dans la scène. Créer une deuxième variable appelée « chrono »** qui s'applique à tous les lutins.

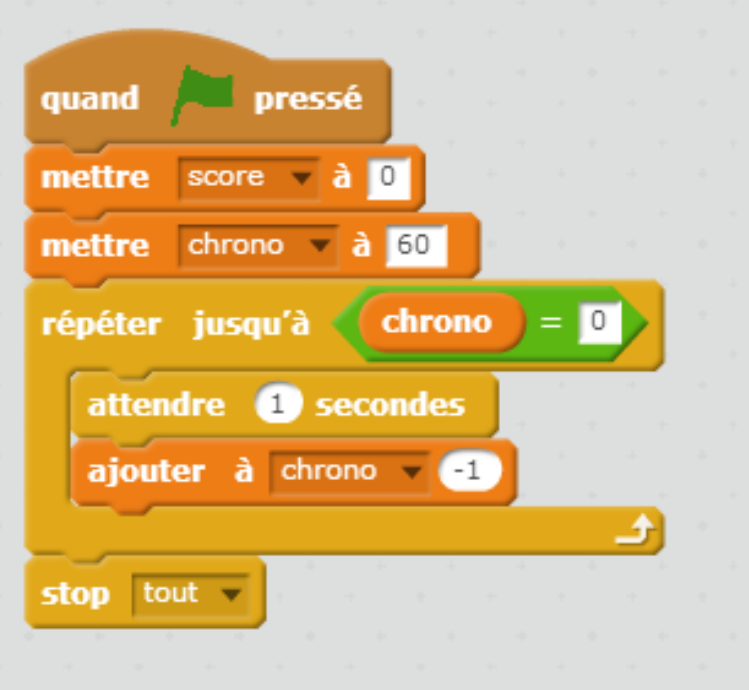

Quand le drapeau vert est cliqué, le score se met à 0, le chrono se met à 60. Puis la variable chrono va perdre 1 toute les secondes et ce jusqu'à ce qu'elle soit égale à 0. Une fois égale à 0, le programme s'arrête.

### **Étape 7 : Mettre un message « Game Over » à la fin du chronomètre**

1. Vous pouvez également ajouter un écran qui indique que le jeu est fini. Allez **dans le script de la scène, puis dans « costumes »** et **rajouter un deuxième costume** en le dessinant. Choisissez la couleur que vous voulez et écrivez « Game Over ».

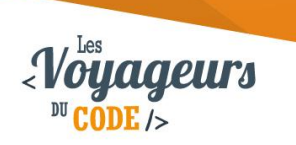

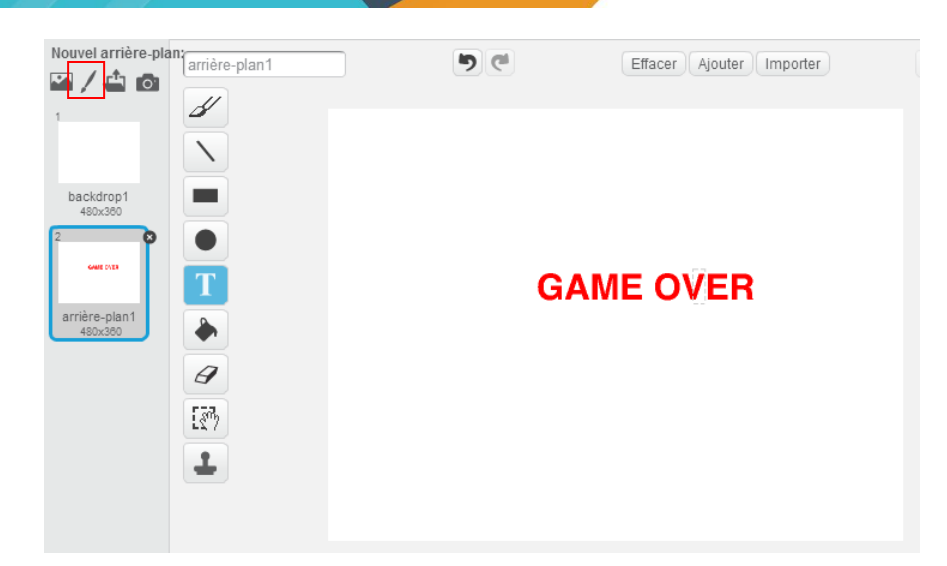

Puis **dans le script de la scène,** sur le bloc qui lance le chronomètre, on ajoute une commande d'apparence en indiquant un changement d'arrière plan :

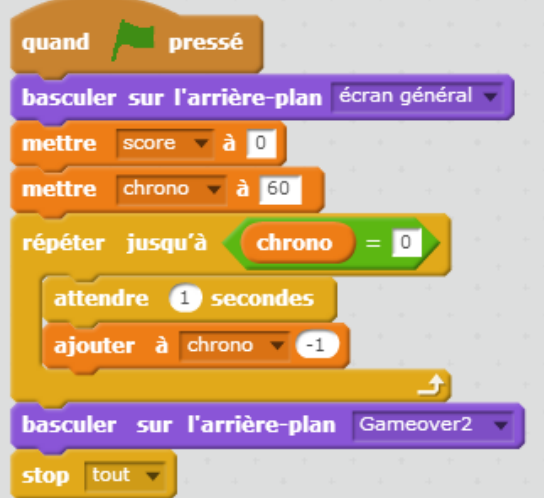

Quand le drapeau vert est cliqué, l'arrière plan de jeu s'affiche. Le score se met à 0, le chrono se met à 60. Puis la variable chrono va perdre 1 toute les secondes et ce jusqu'à ce qu'elle soit égale à 0. Une fois égale à 0, l'arrière-plan « gameover2 » s'affiche, et le programme s'arrête.

### <sup>2</sup> Bonus

Votre jeu est terminé mais vous pouvez ajouter d'autres fonctionnalités !

- Vous pouvez rajouter d'autres déchets.
- Vous pouvez mettre des points négatifs si les déchets vont dans les mauvaises poubelles.